## Hurtigstartveiledning for bruk med Xerox® Intelligent Filer App

#### **BESKR IV ELSE**

Xerox® Intelligent Filer er en Xerox Gallery-app som lar brukere enkelt trekke ut data og klassifisere dokumenter. Ved hjelp av ulike klassifiserings- og uttrekkingsverktøy som er skreddersydd for dokumenttyper som fakturaer, regninger og bankutskrifter, behandler Intelligent Filer de skannede dokumentene dine og foreslår dokumenttype basert på innholdet. Deretter, ved å bruke forhåndsdefinerte eller tilpassede maler, foreslår Intelligent Filer et dokumentnavn og mappeplassering basert på data som er trukket ut fra dokumentet, og laster det deretter opp til nettskyen etter ditt valg - OneDrive, MS365 / SharePoint, Google Drive, DocuShare Go US eller DocuShare Go EU.

Intelligent Filer støtter også Xerox Single SignOn for å få en rask og effektiv påloggingsprosess.

### **Enhetskrav**

Xerox® Intelligent Filer fungerer sammen med Xerox® AltaLink® og Xerox® VersaLink® Device-familie. Gjennom denne guiden vil ordet «enhet» bli brukt synonymt og om hverandre med multifunksjonskriver og skriver.

Alle AltaLink® og VersaLink® -enheter krever følgende:

- Xerox® Extensible Interface Platform® (EIP) må være aktivert. Enhetene må støtte EIP 3.7 eller høyere.
- Enhetene må støtte skanning.
- Xerox® ConnectKey® App Installation (Weblet Install Policy) må være aktivert.
- Påse at enheten kan kommunisere med Internett.

#### **Merk:**

Enkelte nettverk krever en proxy for å kommunisere med Internett.

Hvis verifisering av SSL er aktivert på enheten, må du sørge for at sikkerhetssertifikatene har blitt lastet inn på enheten.

Xerox® Solutions-sertifikatene er forhåndsinstallert som standard på alle 2016 Xerox® ConnectKey® teknologi-aktiverte AltaLink® og VersaLink® -enheter.

For mer informasjon om innstillingene ovenfor, bruk Xerox App Gallery Online Support på: [https://www.support.xerox.com/support/xerox-app-gallery](https://www.support.xerox.com/en-us/product/xerox-app-gallery)

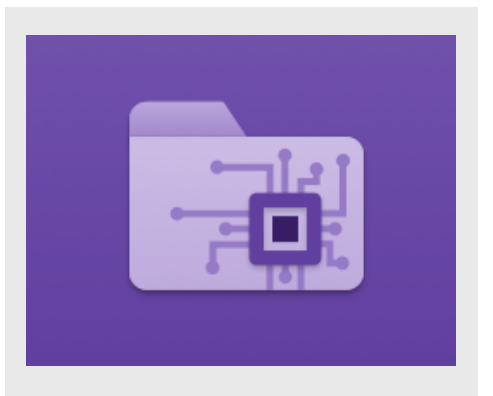

#### **INSTALLERE INTELLIGENT FILER**

Følgende fremgangsmåte forutsetter at du har opprettet en Xerox App Gallery-konto. Hvis du ikke har tilgang til en Xerox App Gallery-konto, bruk Xerox App Gallery hurtigstart-guide for instruksjoner om hvordan opprette en konto.

Du finner detaljerte instruksjoner for hvordan du legger til en enhet og legger til eller installerer apper i Xerox App Gallery-kontoen, ved å følge dokumentasjonslenkene på slutten av denne veiledningen.

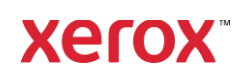

#### **INSTALLERE GALLERY-APPER FRA X ER O X APP G ALL ER Y-WEBP O R T ALEN (BET ALT AP P)**

- 1. Gå til Xerox App Gallery URL: [https://appgallery.services.xerox.com](https://appgallery.services.xerox.com/)
- 2. Velg Logg inn.
- 3. Angi en gyldig e-postadresse og passord.
- 4. På fanen for enheter legger du til en
- multifunksjonskriver. 5. Velg ønsket app i fanen Alle apper.
- 6. Klikk på Abonner-knappen.
- 
- 7. Godta appens lisensavtale for sluttbrukere (EULA - End User License Agreement).
- 8. Klikk på Utsjekk.
- 9. Fyll ut faktureringsinformasjon og klikk på Bestill.
- 10. Klikk på Ferdig.

#### 11. Se etter kjøpsbekreftelse i innboksen din. **INSTALLERE GALLERY-APPER FRA X ER O X APP G ALL ER Y-WEBP O R T ALEN (PR ØV EV ER SJO N )**

- 1. Gå til Xerox App Gallery URL: [https://appgallery.services.xerox.com](https://appgallery.services.xerox.com/)
- 2. Velg Logg inn.
- 3. Angi en gyldig e-postadresse og passord.
- 4. På fanen for enheter legger du til en multifunksjonskriver.
- 5. Velg ønsket app i fanen Alle apper.
- 6. Velg Installer -knappen.
- 7. Når du klikker på knappen, åpnes skjermbildet Installer prøveversjon.
- 8. Velg enheten(e) du vil prøve appen på, og velg deretter Installer.

#### **KO N F IG UR ER E KJØPT E G AL LER Y - APPER FOR ENKELTPÅLOGGING: APPEN ER OPPFØRT I XEROX WORKPLACE SUITE**

Viktig: Administratorer av Xerox® Workplace Suite må utføre følgende prosedyrer. Hvis du ikke har administratortillatelser til Xerox Workplace Suite, ber du en administrator om å utføre følgende konfigurasjonstrinn:

- 1. Start Xerox<sup>®</sup> Workplace Suite.
- 2. Klikk Innstillinger.
- 3. Velg Enkeltpålogging.
- 4. Hvis den nylig kjøpte appen vises i listen, klikker du på den og velger Utveksle nøkler.
- 5. Dette sender en e-postforespørsel til Xerox-apper for enkeltpålogging.
- 6. Administratoren av enkeltpåloggingsappene sender så en e-postmelding til

administratoren av Xerox Workplace Suite med den nødvendige nøkkelen.

7. Administratoren av Xerox® Workplace Suite legger inn den offentlige nøkkelen for appen.

Enkeltpålogging er aktivert for appen. Brukere kan nå velge å bruke SSO (enkeltpålogging) ved første påloggingsforsøk.

#### **KO N F IG UR ER E KJØPT E G AL LER Y - APPER FOR ENKELTPÅLOGGING: APPEN ER** *IKKE* **O PPF ØR T I X ER O X WORKPLACE SUITE**

Viktig: Administratorer av Xerox® Workplace Suite må utføre følgende prosedyrer. Hvis du ikke har administratortillatelser til Xerox Workplace Suite, ber du en administrator om å utføre følgende konfigurasjonstrinn:

- 1. Start Xerox<sup>®</sup> Workplace Suite.
- 2. Klikk Innstillinger.
- 3. Velg Enkeltpålogging.
- 4. Hvis den nylig kjøpte appen ikke vises i listen, klikker du på Handling -> Ny.
- 5. Fyll ut beskrivelse, utgiver, e-postadresse til utgiver, app-ID og nettadresse for videresending.

Denne informasjonen skal være del av beskrivelsen på skjermbildet Informasjon om appen i App Gallery. Hvis denne informasjonen ikke er tilgjengelig, kontakter du den som har laget appen.

- 6. Velg Send.
- 7. Klikk på appen og velg Utveksle nøkler.
- 8. Dette sender en e-postforespørsel til Xerox-apper for enkeltpålogging.
- 9. Administratoren av enkeltpåloggingsappene sender så en e-postmelding til administratoren av Xerox Workplace Suite med den nødvendige nøkkelen.
- 10. Administratoren av Xerox Workplace Suite legger inn den offentlige nøkkelen for appen.

Enkeltpålogging er aktivert for appen. Brukere kan nå velge å bruke SSO (enkeltpålogging) ved første påloggingsforsøk.

#### **KO N F IG UR ASJO N AV APP G ALLER Y :**

Før du kan kjøre Intelligent Filer på din Xerox® -enhet, må du konfigurere appen ved hjelp av App Gallery-konfigurasjonen. Første gang du installerer appen, vil du bli bedt om å spesifisere hvilken nettsky du skal koble appen til – OneDrive, MS365/SharePoint, Google

#### Drive, DocuShare Go US eller DocuShare Go EU.

Hvis du oppga MS365/SharePoint', må du oppgi navnet på siden. For eksempel, hvis din MS365/SharePoint URL er:

#### [https://examplecompany.sharepoint.com/](https://examplecompany.sharepoint.com/Documents/JohnDoe) [Documents/JohnDoe,](https://examplecompany.sharepoint.com/Documents/JohnDoe) skriver du Dokumenter

## eller Dokumenter/JohnDoe som din side,

avhengig av hvilket nivå du vil konfigurerer appen for. Du trenger ikke å oppgi servernavnet.

Velger du OneDrive, Google Drive, DocuShare Go US eller DocuShare Go EU, trenger du ikke å spesifisere en side.

Når du har fylt ut feltet(ene), er appen klar for installasjon-

Hvis du vil endre nettskyen eller

MS365/SharePoint-siden, logg inn på App Gallery, finn og klikk Intelligent Filer og klikk

Konfigurer-knappen ved siden av app-ikonet . Merk: Endringer i konfigurasjonen av App Gallery krever at appen må installeres på nytt på pc-en din.

Hvis du har spørsmål om konfigurasjonsfeltene for App Gallery, kan du se appens kundestøttenettsted for mer informasjon. Du finner en lenke på slutten av denne guiden.

#### **KONFIGURASION AV DOKUMENTTYPE**

Intelligent Filer støtter for øyeblikket følgende dokumenttyper – Fakturaer, følgesedler, avtaler, bankutskrifter, korrespondanse og diverse. Med hvert dokument følger det med en standard forhåndskonfigurert mal for dokumentnavn og mappeplassering.

Standard dokumentnavn er det som definerer strukturen til dokumentmerkingen, som kan inkludere statiske ord eller tegn, samt variabler som automatisk fylles med nøkkelverdier som trekkes ut fra dine skannede dokumenter.

Standard mappeplassering definerer hvor i nettskyen dokumentet skal arkiveres. Både standard dokumentnavn og standard mappeplassering er unike for hver dokumenttype.

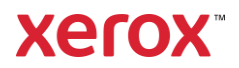

# **H U R T I G S T A R T** Xerox® Intelligent Filer

Hvis du vil tilpasse standard dokumentnavn og standard mappeplassering:

- 1. Åpne Intelligent Filer fra Xerox-enhetens startskjerm.
- 2. Når appen åpnes, får du opp personvernerklæringen til Xerox. Hvis du aksepterer blir du tatt videre til en innmeldingsside som er basert på nettskyen som du har konfigurert i appen.
- 3. Fyll inn opplysningene dine og logg på.
- 4. Når du har meldt det på, forsvinner skannerskjermen. Scroll deg ned til bunnen av skjermen og velg Konfigurasjon-

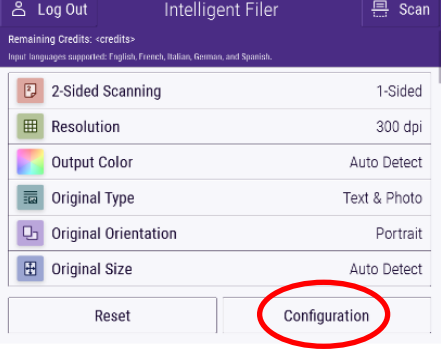

5. Skjermbildet for innstillinger vises med en liste over dokumenttypene som støttes. De er alle aktiver som standard. Merk: Hvis du deaktiverer en dokumenttype, kommer den ikke opp i listen over forslag etter at du fullfører en skanning.

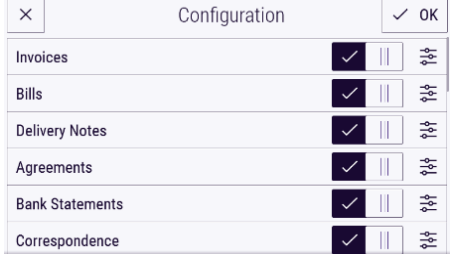

- 6. For å tilpasse en dokumenttype, velg innstillinger-knappen til høyre for veksletasten.
- 7. Skjermbildet for dokumenttypeinnstillinger vises med feltene for standardnavn og standardplassering.
- 8. For å redigere standardnavnet, klikker du ganske enkelt på tekstfeltet for

standardnavn. Hvis du vil legge til variabler, velger du Variabel-knappen til høyre for å vise listen over tilgjengelige variabler for den spesifikke dokumenttypen. Variablene du legger til vil være plassholdere til etter at du har fullført en skanning.

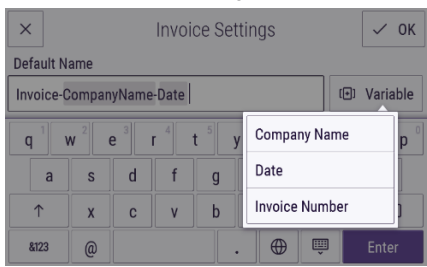

- 9. For å endre standardplasseringen, velg Endre-knappen for å bla gjennom listen over mapper.
- 10. Velg OK for å angi det oppdaterte standardnavnet og plasseringen.

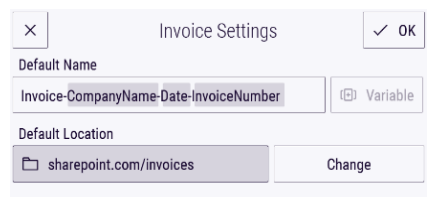

#### **SLIK SKANNER OG LAGRER DU ET DOKUMENT**

- 1. Åpne Intelligent Filer fra Xerox-enhetens startskjerm.
- 2. Når appen åpnes, får du opp personvernerklæringen til Xerox. Hvis du aksepterer blir du tatt videre til en innmeldingsside som er basert på nettskyen som du har konfigurert i appen.
- 3. Fyll inn opplysnintene dine og logg på.
- 4. Når du har meldt det inn, forsvinner skannerskjermen.
- 5. Hvis du ønsker å endre konfigurasjon av dokumenttype, se delen ovenfor om Konfigurasjon av dokumenttype
- 6. Juster skannerinnstillingene og plasser dokumentet i materen eller på platen.
- 7. Velg Skann.
- 8. Intelligent Filer vil nå skanne og behandle dokumentet.
- 9. Når behandlingen er ferdig, vil appen foreslå en dokumenttype. Hvis du vil endre dokumenttype, velg en fra listen.

#### Hvis ikke, velg Neste.

Merk: Hvis appen ikke kan foreslå en type basert på dokumentet du skannet, vil du fortsatt få en liste over dokumenttyper å velge mellom.

10. Deretter vil appen foreslå en destinasjonsmappe som er basert på standardmappen som er valg i konfigurasjonen.

> Merk: Hvis appen ikke kan foreslå en destinasjonsmappe eller du ikke har tilgang til den som ble foreslått, blir du bedt om å velge en mappe.

- 11. Hvis du vil velge en annen mappe eller lage en ny mappe, kan det gjøres på dette trinnet.
- 12. Velg Neste.
- 13. Skjermbildet Dokumentnavn vil vises med et foreslått navn som er basert på standard dokumentnavn som ble angitt i konfigurasjonen.
- 14. På dette trinnet blir variablene som er angitt for dokumenttypens standardnavn fylles med data fra det skannede dokumentet. Hvis appen ikke finner en verdi for en variabel, vil den være tom.
- 15. Du kan endre navnet ved å velge tekstfeltet. Når du er fornøyd med dokumenttypen, navnet og plasseringen, velger du **Ferdig** for å laste opp dokumentet til nettskyen.
- 16. Når opplastingen er fullført, har du muligheten til å skanne et annet dokument av samme type til samme mappe, eller lukke arbeidsflyten.

#### **BRUKERSTØTTE**

Xerox App Gallery Knowledge Base [https://www.support.xerox.com/support/xerox](https://www.support.xerox.com/support/xerox-app-gallery/support/enus.html)[app-gallery/support/enus.html](https://www.support.xerox.com/support/xerox-app-gallery/support/enus.html) Dokumentasjon for Xerox App Gallery [https://www.support.xerox.com/support/xerox](https://www.support.xerox.com/support/xerox-app-gallery/documentation/enus.html)[app-gallery/documentation/enus.html](https://www.support.xerox.com/support/xerox-app-gallery/documentation/enus.html) Side for brukerstøtte: [https://intelligentfiler.support.xerox.com](https://intelligentfiler.support.xerox.com/)

**Xerox** 

© 2023 Xerox Corporation. Med enerett. Xerox®, ConnectKey®, AltaLink® and VersaLink® er varemeker forf Xerox Corporation ii USA og/eller andre land. BR38840